# *Contents*

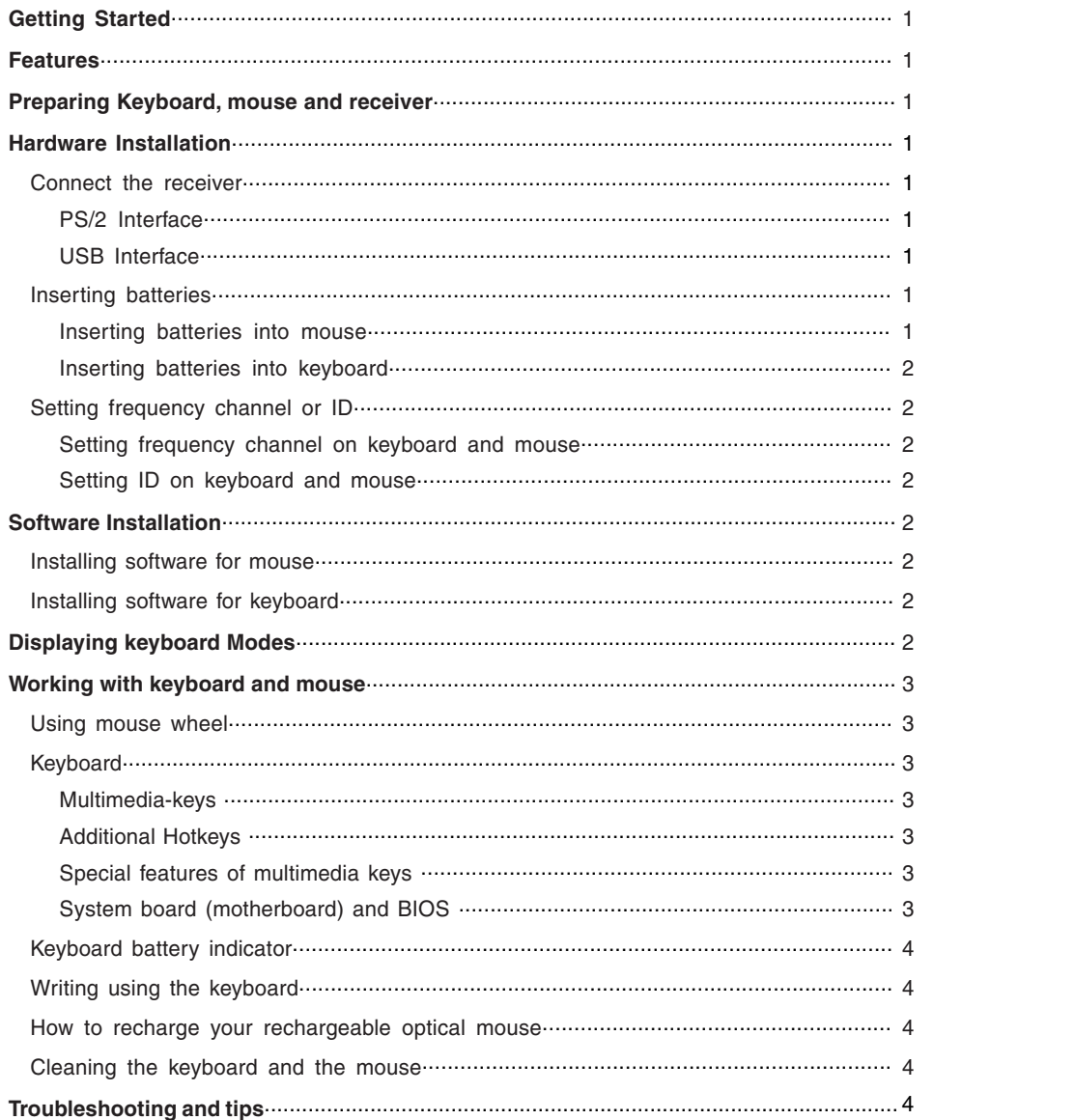

(PS : If your OS is Windows<sup>®</sup> 98, please follow the screen instruction to complete your keyboard and mouse installation) 3. Please keep your receiver from the other electrical devices about 8 inches. The other electrical devices may influence

# **Getting Started**

Thank you for choosing this Wireless keyboard and Mouse Kits. It operates with digital radio technology to ensure no hinder communication between the keyboard, the mouse and your computer without connecting cable.

The transmission and receiving of keyboard and mouse are free from angle restriction. There are two frequency channels each for keyboard and mouse to prevent malfunctions when you operate several radio transmission devices simultaneously.

# **Features**

• Complies with Directive 1995/5/EC of the European Parliament and Commission.

• Complies with the mutual recognition of conformity 1999 for radio and telecommunications Equipment.

• Manufactured with environmental friendly recycled materials.

• Fully compliant with original USB version 1.0 and 1.1.

# **Preparing Keyboard, mouse and receiver**

Before working with your new keyboard and mouse, look at the "**Hardware Installation**" , and take a few one-time preparations.

# **Hardware Installation**

Place the receiver at least 20 cm from other electrical devices (e.g. monitor) to achieve optimum performance.

The distance between the keyboard, mouse and receiver should not exceed 5 feet. Do not place the receiver on metal

surfaces.

# **Step 1: Connect the receiver**

Choose your receiver interface, and follow it.

# *PS/2 Interface ( optional )*

1. Turn off your computer.

2. Plug the receiver connector in purple into keyboard port on your computer and locate the other connector in green to mouse port.

3. Place the receiver horizontally and keep approx. 8 inches (or 20 entimeters) pace from other electrical devices.

4. Load two batteries into battery chamber on the back of keyboard and two battery to battery chamber of mouse.

5. Turn on your computer.

Noto: If the interface is **PS/2**, please remember to **Turn off your computer first.**

# *USB Interface*

1. Plug the receiver connector into an USB port.

2. SYSTEM will take around 10 sec to find your keyboard and mouse automatically.

your receiver sensitivity.

4. Put two batteries into your keyboard battery chamber, and another two batteries into your mouse battery chamber.

# **Setp 2: Insert batteries**

# *Inserting batteries in mouse*

The mouse requires two alkaline batteries (AA for optical mouse ; AAA for ball mouse).

(1) Please remove the battery compartment cover on the bottom of the mouse.

(2) Insert the two alkaline batteries in the battery compartment.

(3) Fix the battery compartment cover (1) on the bottom of mouse again

1= Cover

- 2= Battery compartment
- 3= Channel setting button

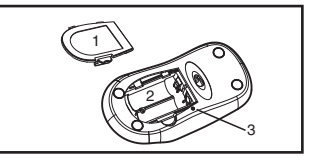

# **A. FEDERAL COMMUNICATIONS COMMISSION (FCC) STATEMENT**

This equipment has been tested and found to comply with the limits for a Class B digital device, Pursuant to Part 15 the FCC rules. These limits are designed to provide reasonable protection against harmful interference in a residential installation. This equipment generates, uses and can radiate radio frequency energy and, if not installed and used in accordance with the instructions, may cause harmful interference to radio communications. However, there is no guarantee that interference will not occur in a particular installation. If this equipment does cause harmful interference will not occur in a particular installation. If this equipment does cause harmful interference to radio or television reception, which can be determined by turning the equipment off and on, the user is encouraged to try to correct the interference by one or more of the following measures:

- Reorient or relocate the receiving antenna.
- Increase the separation between the equipment and receiver.
- Connect the equipment into an outlet on a circuit different from that to which the receiver is connected.
- Consult the dealer or an experienced radio/TV technician for help.

This device complies with part 15 of the FCC rules. Operation is subject to the following two conditions: (1) This device may not cause harmful interference, and (2) This device must accept any interference received, including interference that may cause undesired operation.

# **WARNING:**

Use only shielded cables to connect I/O devices to this equipment. You are cautioned that changes or modifications not expressly approved by the party responsible for compliance could void your authority to operate the equipment.

# **CAUTION:** AVOID PROLONGED USE OF THE KEYBOARD WITHOUT BREAKS.

Take regular breaks and keep a good posture. Consult your physician promptly if you notice any lost of motion or pain in your wrist when using the keyboard.

## **INFORMATION FOR OPTICAL POINTING DEVICES ONLY:**

User-observable light is 15 microwatts in normal operation. This product has been tested to comply with International Standard IEC 60825-1: (1993), incld. Amd. 2(2001). This product users LEDs that are inherently Class 1.

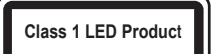

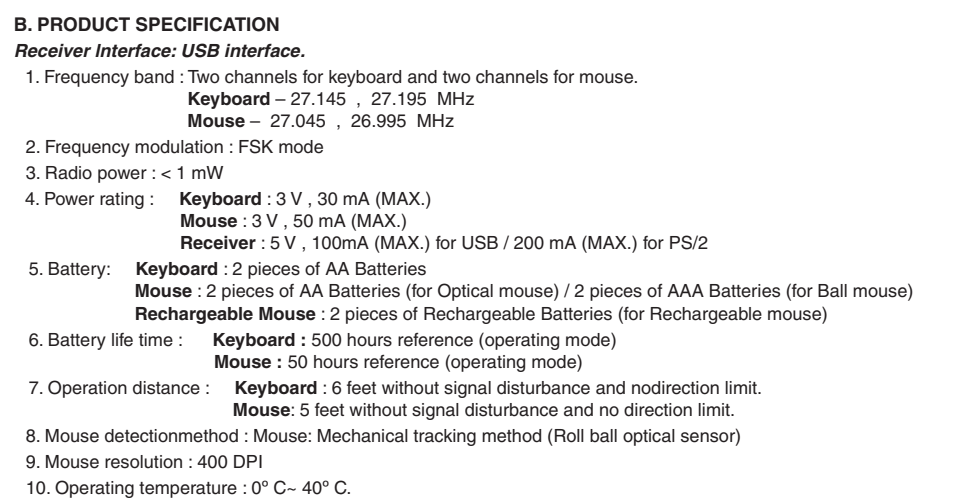

11. Storage temperature : -10 $^{\circ}$  C ~ 60 $^{\circ}$  C.

# *Dangerous!! Please only use batteries of the same type.*

*Inserting batteries in keyboard*

The keyboard requires two alkaline batteries (AA).

• Remove the battery compartment cover (1) on the bottom of the keyboard by pushing it in the direction of arrow. • Insert two AA batteries.

The illustration in the battery compartment (2) shows how to insert the batteries properly.

• Recover the battery compartment by pushing the locking lug (2) under the battery compartment.

Note: Please do not push the channel setting button (3) at one side of the battery compartment cover. It may cause the channel or ID change. It is the same to mouse and keyboard.

# **Setp 3: Setting frequency channel or ID**

For the radio connection, set the keyboard to receiver, and mouse to receiver, with the same frequency channel and ID. Different ID can keep the keyboard and mouse working well with the same frequency channel. There are 255 IDs each for keyboard and mouse. Change the frequency channel may prevent interference between two devices.

*Setting frequency channel on keyboard and mouse*

(1) Push the connect button on the top of receiver. The indicator will be blinking.

(2) Push the button on the bottom of keyboard or mouse. The channel will be changed after the button released.

Uppercase mode (Caps Lock)  $\overline{A}$ 

Note: Please do not hold the button until 3 seconds. It will change the ID, instead of channel.

 $\overline{1}$ Virtual numeric keypad (Num Lock)

Ŀ. Stop screen output (Scroll Lock)

# *Setting ID on keyboard and mouse*

(1) Push the connect button on the top of receiver. The indicator on the top of receiver will be blinking.

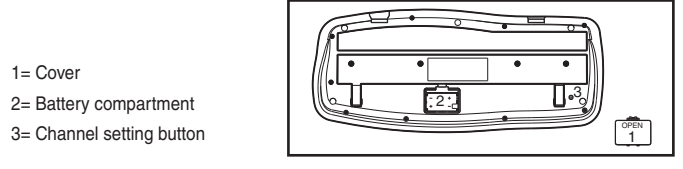

(2) Hold down the button on the bottom of keyboard and mouse until 3 seconds. The ID will be changed after the button released.

# **Software Installation**

# **Installing software for mouse**

The software for the mouse provided, only supports Windows 98, Windows ME, Windows 2000 and Windows XP. Install the software to use all mouse functions.

• Start the computer and insert the data carrier in the corresponding drive.

• Start the" Setup "program from the data carrier and follow the instructions on the screen.

You may also use any standard mouse software. However, it is possible that (depending on the software used) not all mouse functions are available.

# **Installing software for keyboard**

- Start the computer and insert the CD ROM.
- Start the "Setup "program from the CD ROM and follow the instruction on the screen.

Once you have installed the software, the following symbols will display on Windows taskbar, the multimedia keys can be activated.

# **Displaying keyboard Modes**

The symbols indicate which keyboard mode is active. They match the displays on ordinary keyboards. The symbol is green when the respective mode is activated and light grey when it is deactivated.

 $\qquad \qquad \blacksquare$ 

 $\bullet$ 

# **Working with keyboard and mouse**

The following sections contain information on using the keyboard and the mouse.

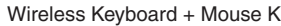

wits Kits Keyboard + Mouse Kits User's Manual

2 - English

Keyboard battery low indicator Mouse battery low indicator

# *c. Special features of multimedia keys*

The proper function of the multimedia keys is dependent on your system and is influenced by the following factors.

# *d. System board (motherboard) and BIOS*

The "Standby mode" key only functions correctly when the system board, BIOS and operating system of your computer fully support the ACPI function.

# **Keyboard battery indicator**

In addition to two buttons, the mouse also has a wheel that can be used as follows: • As a  $3^{\text{rd}}$  button: press on the wheel.

> The battery indicator on the screen shows you the charging state of the batteries. If the battery indicator lights up when a key is pressed, the batteries are gradually becoming weaker. Replace them in the near future.

# **Writing using the keyboard**

The keyboard is ergonomically designed to ensure ease-of-use.

- **Favorites** Open my favorites folder.
- **Backward** Switch to the previous web page.
- **Forward**
- Switch to the next web page. **Stop (For Web Browser)**
- Use this key to end the website connecting.
- **P** Refresh Use this key to refresh the web page.
- **Previous Track**
- Use this key to skip to the forward title in the active player.

### **Stop** Use this key to end the playback of a title.

### $\mathcal{L}$ **Power Down**

- Inconvenient arrangement of the input and output devices, awkward arm movements or posture, or working with the keyboard or mouse for lengthy periods without a break can lead to tenseness, fatigue, and damage to the locomotors system (nerves, muscles, tendons, and joints).
- You can considerably reduce the risk of this happening if you follow the advice given below.
- Arrange your workplace in accordance with the recommendations for an ergonomic workstation provided in the PC Operating Manual.
- The distance between the keyboard and the edge of the desk should be 5 to 10 cm.
- Keep your wrists straight while typing. Do not angle your hands upwards or downwards.
- Do not rest your hands on the balls of your thumbs while typing, and do not strike the keys too hard.
- Relax your hands by occasionally taking a break from typing. During these breaks you should rest your hands on the balls of your thumbs or place your arms on the armrests of your chair.
- 
- Position the keyboard so that you can use it without any noticeable strain. The keyboard should be level with the upper part of you body. This prevents any tension in the shoulders and arms.
- 
- When typing, hold your hands and forearms so that they form as natural a line as possible. Do not turn your hands too far to the left or right.
- 
- 
- 

- 
- 
- 

### $w$ **Word**

### $E_{x}$ **Excel**

# **How to recharge your rechargeable optical mouse**

- Plug the USB connector of charge cable into the USB downstream Port in your PC.
- Plug the DC plug of charge cable into the mouse front DC jack.
- During the charging progress, you still can use the mouse as a wire mouse.
- *Warning:* Please notify the receiver still need to be pluged into USB port in PC.
- Your mouse will complete the charging progress after around eight hours.

# **Cleaning the keyboard and the mouse**

- Use disinfectant wipes to clean the keyboard and the mouse.
- Do not use any dissolvent, which may damage the surface of your keyboard and mouse.

# **Troubleshooting and tips**

- 
- 
- connected.
- The keyboard or mouse does not operate following installation or is not recognized.
- Make sure that the batteries have been inserted correctly according to the polarity and the receiver is well
- Check that your USB port is configured properly.
- Check whether the respective channels and ID are set on the receiver and the keyboard or mouse.
- Make the connection between the receiver and the keyboard and mouse. Press a mouse button and then the connection button on the receiver.
- Make sure the batteries are not too weak.
- Remove the batteries from the device. Please press any button on the device several times to prevent any unexpected failure after batteries being put in.
- Change the location of the receiver to have a best sensitivity.
- To determine whether the keyboard, mouse or computer causes the problem test the keyboard and mouse on a second computer if possible; or test another keyboard and mouse on your current computer.
- If you are still unable to solve the problem, please contact your point of sale or your dealer.
- If you need to exchange the keyboard, please note that you must return it to your dealer in its original packaging and also a produce proof of purchase (receipt). Keep your receipt in a safe place after purchase.

**Using mouse wheel**

• For scrolling, e.g. in documents or on Internet pages: turn the wheel forward or back. You can specify further settings in the mouse software.

# **Keyboard**

The keyboard has several additional function keys and a battery status indicator.

# *a. Multimedia-keys*

The following description of keys applies for the operating systems that support these functions (e.g. Windows ME, Windows 2000 and Windows XP).

# To use the multimedia keys in Windows 98 you must install the software provided. **Search**

Activate the OS default search function.

- **Play/Pause** Use this key to start or pause for a short time the playback of a title just as you would with a normal CD player.
- **Next Track** Use this key to skip to the next title in the active player.
- **Decreasing the volume** This key decreases the volume of the connected loudspeakers.
- **Increasing the volume**
- This key increases the volume of the connected loudspeakers.
- **M**() Mute Use this key to switch on/off the connected loudspeaker.
- **E-mail**
- Use this key to start the standard e-mail program for your system.
- **Internet** With this key you can start the standard browser for your system. **Calculator**
- Activate the Windows default calculator.

Depending on the settings in the BIOS Setup or operating system the computer switches to power off mode. **Standby mode**

Depending on the settings in the BIOS Setup or operating system the computer switches to a standby mode (not under Windows NT).

# *b. Additional Hotkeys and Scroll wheel*

Activate the Windows default Word program

Activate the Windows default Excel program

# **Scroll wheel**

(Mode 1) Use the scroll wheel to control the document or website Scroll up and down.

(Mode 2) Press the Scroll wheel, switch to "window switch" mode. Scroll up and down the wheel to switch the different windows. (Driver required)

3 - English